Dell™ Printer Management Pack,<br>version 4.0, pour Microsoft® System Center Operations Manager 2007 et Center Operations Manager 2007 System Center Essentials 2007

# Guide d'utilisation

## Remarques et précautions

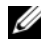

**EXEMARQUE** : une REMARQUE indique des informations importantes qui peuvent vous aider à mieux utiliser votre ordinateur.

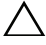

PRÉCAUTION : Une PRÉCAUTION indique un risque de dommage matériel ou de perte de données en cas de non respect des instructions.

Novembre 2009

\_\_\_\_\_\_\_\_\_\_\_\_\_\_\_\_\_\_\_\_

**Les informations contenues dans ce document sont sujettes à modification sans préavis. © 2009 Dell Inc. Tous droits réservés.** 

La reproduction de ce document de quelque manière que ce soit sans l'autorisation écrite de Dell Inc. est strictement interdite.

Les marques utilisées dans le présent document : *Dell*, le logo *DELL et OpenManage* de Dell Inc. ; *Microsoft, Vista, Windows Windows Server* de Microsoft Corporation aux États-Unis et dans d'autres pays.

D'autres marques commerciales et noms de marque peuvent être utilisés dans ce document pour faire référence aux entités se réclamant de ces marques et de ces noms ou de leurs produits. Dell Inc. dénie tout intérêt propriétaire vis-à-vis des marques et des noms de marque autres que les siens. Dell ne saurait être tenu responsable de la mise à disposition de sites Web externes et de leur contenu.

# Table des matières

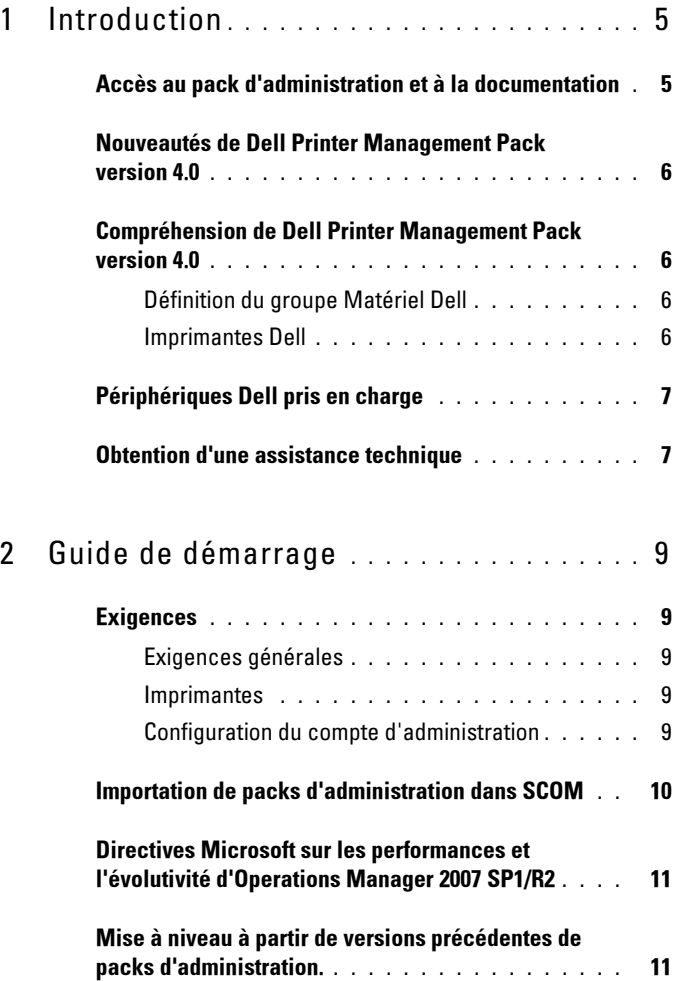

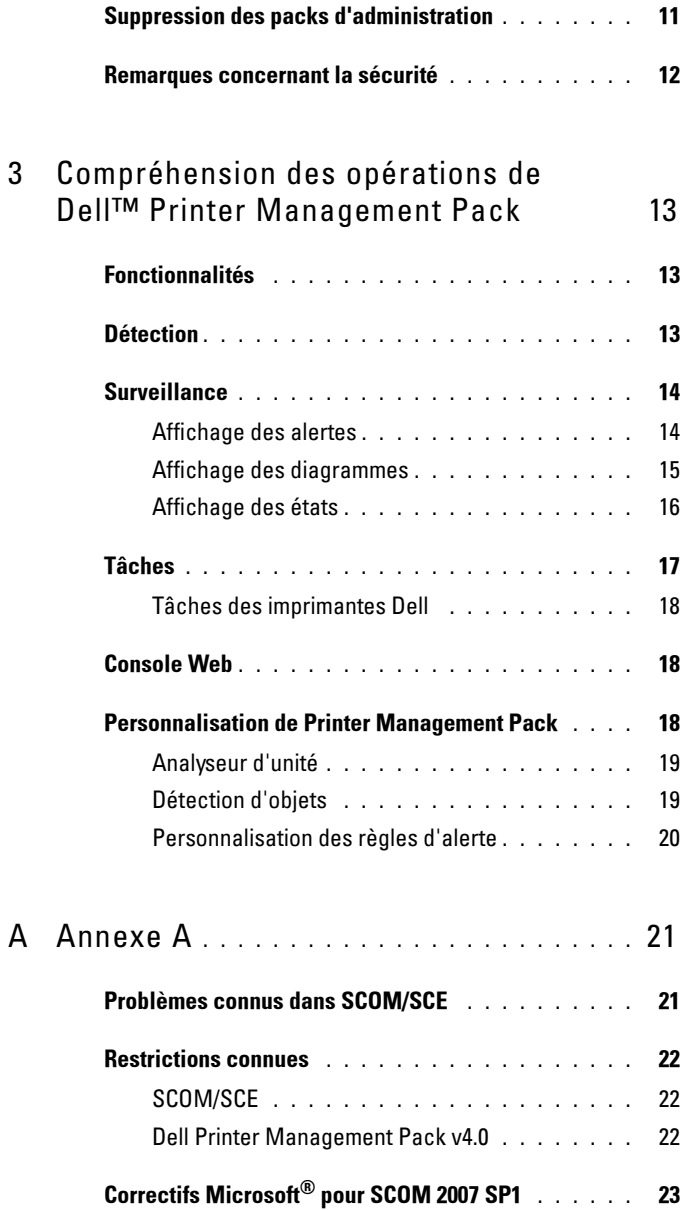

# 1

# <span id="page-4-0"></span>Introduction

Le présent document est destiné aux administrateurs système qui utilisent Dell™ Printer Management Pack version 4.0 pour gérer et surveiller des imprimantes Dell.

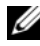

**ZEMARQUE :** Dell Printer Management Pack est pris en charge sur les versions Microsoft® Systems Center Operations Manager (SCOM) 2007 SP1/R2 et Systems Center Essentials (SCE) 2007 SP1.

L'intégration de Dell Printer Management Pack avec l'environnement SCOM ou SCE vous permet de gérer, de surveiller et de garantir la disponibilité des imprimantes Dell prises en charge.

 $\triangle$  PRECAUTION : Les procédures décrites dans le présent document doivent être effectuées uniquement par du personnel possédant les connaissances et l'expérience nécessaires en matière d'utilisation du système d'exploitation Microsoft Windows ainsi que de SCOM ou de SCE. En raison du risque de corruption et/ou de perte des données, il est recommandé de confier les procédures décrites dans le présent document uniquement à ces personnes.

Le fichier « lisez-moi » fourni avec le pack d'administration contient les dernières informations sur la configuration requise pour le logiciel et la station de gestion, ainsi que des informations sur les problèmes connus. Le fichier « lisez-moi » est publié sur la page de documentation de Systems Management sur le site Web de support de Dell à l'adresse support.dell.com/manuals. Les fichiers « lisez-moi » sont également contenus dans le fichier exécutable auto-extractible Dell\_Printer\_Management\_Pack\_v4.0\_A00.exe.

Toutes les références à SCOM dans le présent guide s'appliquent également à SCE, sauf si des informations explicites sur le produit et la version sont mentionnées spécifiquement.

### <span id="page-4-1"></span>Accès au pack d'administration et à la documentation

Dell Printer Management Pack (MP) version 4.0 comprend les éléments suivants :

- Dell Base Library (Sealed) MP : Dell.Connections.HardwareLibrary.mp
- Dell Printer (Sealed) MP : Dell. NetworkDevice. Printer.mp

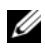

**EMARQUE :** MP contient également un dossier PrinterTrapDescription, qui comprend un guide de référence sur les interruptions d'imprimante.

Dell Printer MP et le fichier « lisez-moi » ainsi que le présent guide d'utilisation sont inclus dans un fichier exécutable auto-extractible Dell Printer Management Pack v4,0 A00.exe. Vous pouvez télécharger le fichier .exe depuis le site Web de support de Dell à l'adresse support.dell.com.

## <span id="page-5-0"></span>Nouveautés de Dell Printer Management Pack version 4.0

Dell Printer MP version 4.0 offre des améliorations de performance par rapport aux précédentes versions en proposant un pack d'administration autonome pour la gestion des imprimantes Dell. Les précédentes versions (Dell MP version 3.1.1 et versions antérieures) ne comportaient qu'un seul pack d'administration pour la gestion des serveurs et des imprimantes Dell. Vous pouvez désormais importer uniquement Printer MP pour la gestion des imprimantes Dell et garantir la granularité.

Dell Printer MP prend en charge les imprimantes SNMP (protocole simplifié de gestion de réseau) versions 1 et 2.

## <span id="page-5-1"></span>Compréhension de Dell Printer Management Pack version 4.0

#### <span id="page-5-2"></span>Définition du groupe Matériel Dell

L'utilitaire de dossier de base, Dell.Connections.HardwareLibrary.mp, définit le groupe Matériel Dell.

Dell Printer MP fait référence à cet utilitaire de dossier de base. Après avoir importé cet utilitaire et tout autre pack d'administration, les composants matériels correspondants sont placés dans le groupe Matériel Dell.

Lorsque vous supprimez ou désinstallez Dell Printer MP, les imprimantes correspondantes du groupe Matériel Dell sont supprimées.

#### <span id="page-5-3"></span>Imprimantes Dell

Dell Printer MP permet à SCOM et SCE de représenter précisément la condition des imprimantes Dell sur un segment réseau défini.

Dell Printer MP groupe les imprimantes présentes sur le réseau et affiche des informations sur leurs attributs.

Dell Printer MP offre les fonctionnalités suivantes pour gérer les imprimantes Dell :

- Détecter et grouper les imprimantes Dell
- Informations sur les attributs des imprimantes Dell
- Fournir la condition d'intégrité des imprimantes Dell via une interrogation périodique
- Lancer la console d'imprimante
- Traiter les interruptions SNMP et créer un lien avec la base de connaissances pour l'interruption d'imprimante

**REMARQUE :** Pour que le lien Guide de référence présent dans la fonctionnalité Printer Trap Details (Détails des interruptions d'imprimante) fonctionne, conservez le dossier PrinterTrapDescription dans l'emplacement par défaut de Printer MP. L'emplacement par défaut est C:\Dell Management Packs\Printer Management Pack\4,0.

# <span id="page-6-0"></span>Périphériques Dell pris en charge

Dell Printer MP, version 4.0, prend en charge les imprimantes suivantes : Tableau 1-1.

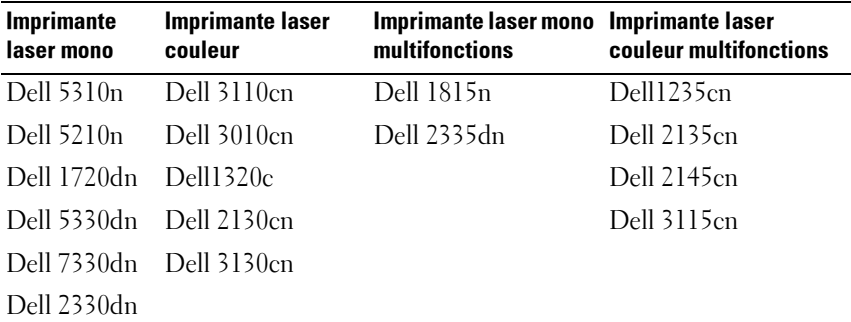

# <span id="page-6-1"></span>Obtention d'une assistance technique

S'il vous arrive de ne pas comprendre une procédure décrite dans ce guide ou si le produit ne fonctionne pas comme prévu, différents types d'aide sont à votre disposition. Pour plus d'informations, reportez-vous à « Obtention d'aide » dans le Manuel du propriétaire de matériel de votre système.

Des formations et certifications Dell Enterprise sont en outre disponibles. Pour plus d'informations, voir dell.com/training. Ce service peut ne pas être offert partout.

#### 8 | Introduction

# 2

# <span id="page-8-0"></span>Guide de démarrage

# <span id="page-8-1"></span>**Exigences**

#### <span id="page-8-2"></span>Exigences générales

- Pour découvrir des imprimantes Dell™ sur votre réseau, activez le protocole simplifié de gestion de réseau (SNMP) sur les imprimantes et procédez à la détection des périphériques réseau.
- Assurez-vous que toutes les imprimantes SNMP possèdent une adresse IP valide que vous pouvez communiquer depuis la station de gestion.

#### <span id="page-8-3"></span>**Imprimantes**

- Dell Printer Mangement Pack (MP) fonctionne même si le compte d'action du serveur d'administration de System Center Operations Manager (SCOM) ou de System Center Essentials (SCE) possède des droits d'utilisateur normaux sur tous les systèmes gérés de Dell.
- Dell Printer MP détecte et surveille les imprimantes Dell qui prennent en charge les versions SNMP 1 et 2 basées sur une communauté.

#### <span id="page-8-4"></span>Configuration du compte d'administration

Pour configurer un compte de gestion, procédez comme suit :

- 1 Installez SCOM sur la station de gestion, avec le compte d'action du serveur d'administration défini en tant qu'utilisateur de domaine.
- 2 Importez Dell Printer MP sur la station de gestion.
- 3 Lancez la détection des imprimantes à l'aide de l'Assistant Découverte de périphériques réseau.
- 4 Attendez que l'imprimante soit à nouveau détectée par le pack d'administration.

# <span id="page-9-0"></span>Importation de packs d'administration dans SCOM

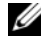

#### **EXEMARQUE** : Importez l'utilitaire de dossier de base

(Dell.Connections.HardwareLibrary.mp) avant d'importer Printer Management Pack.

Pour importer Printer MP, utilisez l'Assistant SCOM Import Management Pack :

1 Téléchargez le pack de gestion à partir du site Web de support de Dell à l'adresse support.dell.com.

Le fichier Dell Printer Management Pack v4,0 A00.exe est un fichier .exe auto-extractible.

- 2 Copiez le fichier téléchargé dans le répertoire de destination sur le disque dur de votre système local.
- 3 Ouvrez le fichier Dell Printer Management Pack v4,0 A00.exe pour extraire le pack de gestion et l'utilitaire de dossier de base.
- 4 Cliquez sur Démarrer  $\rightarrow$  Programmes  $\rightarrow$  System Center Operations Manager 2007 et sélectionnez Console des opérations.
- 5 Dans la console des opérations, cliquez sur Administration dans le volet de navigation.
- 6 Développez l'arborescence Administration, cliquez-droite sur Packs d'administration et sélectionnez Importer les packs d'administration.
- 7 Cliquez sur Ajouter. Sélectionnez l'option Ajouter à partir d'un disque.
- 8 Tapez ou naviguez vers l'emplacement des fichiers du pack d'administration ou de l'utilitaire, qui est généralement le même emplacement que celui dans lequel vous avez téléchargé et extrait le contenu du fichier Dell\_Printer\_Management\_Pack\_v4.0\_A00.exe.
- 9 Sélectionnez le pack d'administration ou l'utilitaire que vous souhaitez importer et cliquez sur Ouvrir.

L'écran Importer les packs d'administration s'affiche avec les packs d'administration ou les utilitaires sélectionnés affichés dans Importer la liste.

10 Cliquez sur Installer pour terminer la tâche.

## <span id="page-10-0"></span>Directives Microsoft sur les performances et l'évolutivité d'Operations Manager 2007 SP1/R2

Pour des performances optimales, déployez des packs Dell Management Pack spécifiques aux périphériques pour différentes stations de gestion.

Pour des informations sur les recommandations de Microsoft en matière d'évolutivité, consultez le site Web de Microsoft à l'adresse http://technet.microsoft.com/hi-in/library/bb735402(en-us).aspx

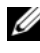

**EMARQUE** : Veillez à ce que l'option Croissance automatique soit activée dans le magasin de données et/ou la base de données d'Operations Manager.

## <span id="page-10-1"></span>Mise à niveau à partir de versions précédentes de packs d'administration.

La mise à niveau à partir de versions précédentes de packs d'administration n'est pas prise en charge. Veillez à supprimer Dell Server et Printer Management Pack 3.1.x (Dell.Connections.001,mp) avant d'importer Dell Printer MP version 4.0.

Pour des informations sur les étapes à suivre pour importer Dell Printer MP version 4.0, voir « [Guide de démarrage](#page-8-0) ».

# <span id="page-10-2"></span>Suppression des packs d'administration

Lors de la suppression de Dell Printer MP, vérifiez que vous supprimez bien le pack d'administration avant de supprimer l'utilitaire de dossier de base.

- 1 Sélectionnez Administration  $\rightarrow$  Packs d'administration dans la console des opérations SCOM 2007.
- 2 Sélectionnez Dell Printer MP dans le volet Packs d'administration.
- 3 Cliquez avec le bouton droit de la souris sur le Dell Printer MP sélectionné et cliquez sur Supprimer.

Après que vous ayez supprimé le pack d'administration ou l'utilitaire, il est recommandé de fermer et de relancer la console SCOM.

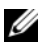

**EXEMARQUE :** La suppression de tous les packs d'administration peut affecter l'étendue de certains rôles d'utilisateur.

# <span id="page-11-0"></span>Remarques concernant la sécurité

Les privilèges d'accès à la console des opérations sont gérés en interne par l'infrastructure SCOM. Ceci peut être configuré à l'aide de l'option Rôles d'utilisateur sous la fonctionnalité Administration → Sécurité de la console SCOM. Le profil du rôle qui vous est attribué détermine les actions que vous pouvez effectuer. Pour plus d'informations sur les considérations de sécurité, consultez l'aide en ligne de Microsoft Operations Manager 2007 SP1/R2 ou de Microsoft Systems Center Essentials SP1.

3

# <span id="page-12-0"></span>Compréhension des opérations de Dell™ Printer Management Pack

# <span id="page-12-1"></span>Fonctionnalités

Dell Printer Management Pack (MP) version 4.0 offre les fonctionnalités suivantes pour gérer les imprimantes Dell :

- Détecter et grouper les imprimantes Dell
- Informations sur les attributs des imprimantes Dell
- Fournir la condition d'intégrité des imprimantes Dell par interrogation périodique
- Lancer la console d'imprimante
- Traiter les interruptions SNMP et fournir une base de connaissances pour les interruptions d'imprimante

# <span id="page-12-2"></span>**Détection**

Les imprimantes Dell peuvent être classées comme périphériques réseau. Pour détecter les périphériques Dell, les périphériques doivent apparaître dans l'affichage des périphériques réseau dans la section Administration de la console des opérations.

Pour ajouter une imprimante Dell à la liste des périphériques réseau :

- 1 Ouvrez une session sur le système en utilisant un compte possédant le rôle administrateur de System Center Operations Manager (SCOM) pour le groupe d'administration SCOM.
- 2 Dans la console opérateur, cliquez sur Administration.
- 3 En bas du volet de navigation, cliquez sur Assistant Détection. L'écran Introduction s'affiche.
- 4 Cliquez sur Suivant après avoir lu les instructions de l'écran Introduction.
- 5 Sélectionnez Détection avancée d'ordinateurs, sélectionnez Périphériques réseau dans le menu Types d'ordinateurs et de périphériques puis cliquez sur Suivant.

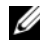

**EXA:** REMARQUE : Dans SCOM 2007 R2, sélectionnez Périphériques réseau dans le menu Types d'ordinateur et de périphérique, puis cliquez sur Suivant.

- 6 Saisissez le début et la fin de la plage d'adresses IP que vous souhaitez balayer, saisissez le nom de la communauté SNMP puis sélectionnez la version SNMP.
- 7 Cliquez sur Détecter. La page Progression de la détection s'affiche.
- 8 Sur la page Sélectionner les objets à gérer, sélectionnez les périphériques que vous souhaitez gérer puis cliquez sur Suivant.
- **9** Cliquez sur Terminer.

## <span id="page-13-0"></span>Surveillance

Dell Printer MP offre trois affichages permettant de surveiller les imprimantes Dell. Les affichages sont les suivants :

- Affichage des alertes
- Affichage des diagrammes
- Affichage des états

#### <span id="page-13-1"></span>Affichage des alertes

L'affichage des alertes affiche les alertes correspondant aux interruptions du protocole simplifié de gestion de réseau (SNMP) reçues des imprimantes Dell qui sont gérées par SCOM ou SCE.

[Figure 3-1](#page-13-2) affiche les alertes traitées par SCOM depuis les interruptions SNMP reçues des imprimantes.

#### Affichage des alertes

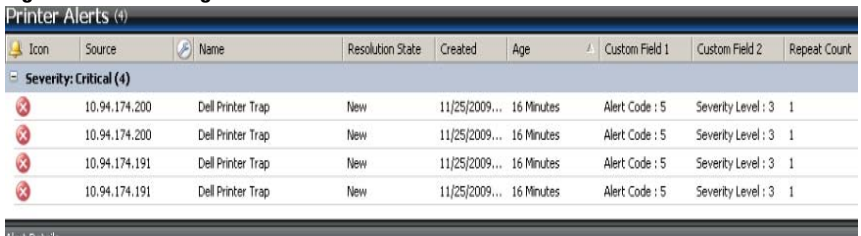

#### <span id="page-13-2"></span>Figure 3-1. Affichage des alertes

Select an item in the view above to display its details.

Pour afficher les alertes des imprimantes que vous surveillez :

- 1 Dans la console des opérations, cliquez sur Surveillance.
- 2 Dans le volet Surveillance, cliquez sur Dell→ Affichage des alertes→ Alertes des imprimantes.
- 3 Sélectionnez un élément dans l'affichage pour révéler des détails dans le volet Affichage détaillé.

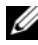

**EMARQUE :** Vous pouvez vous référer au Guide de référence pour les interruptions d'imprimante en utilisant le lien fourni sous Affichage détaillé pour procéder au dépannage. Copiez le lien et collez-le dans votre navigateur afin d'accéder au guide.

#### <span id="page-14-0"></span>Affichage des diagrammes

L'affichage des diagrammes affiche une représentation hiérarchique et graphique de toutes les imprimantes Dell de votre réseau qui sont gérées par SCOM ou par SCE. L'affichage des diagrammes offre les éléments suivants :

- Affichage du diagramme complet
- Groupe d'imprimantes

**EMARQUE** : Vous pouvez lancer des tâches spécifiques aux périphériques ou aux composants depuis le volet Actions de la console des opérations. Pour plus d'informations sur le lancement des tâches, voir « [Tâches](#page-16-0) ».

#### Affichage du diagramme complet

#### Figure 3-2. Affichage du diagramme complet

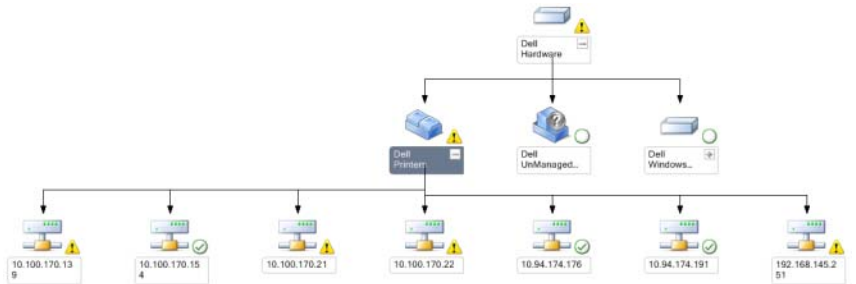

L'affichage du diagramme complet offre une représentation graphique de tous les périphériques Dell gérés par SCOM ou SCE et vous permet de développer et de vérifier la condition des périphériques individuels et de leurs composants dans le diagramme. Vous pouvez afficher les détails des imprimantes Dell dans l'affichage du diagramme complet.

Pour accéder à l'affichage du diagramme complet :

- 1 Dans la console des opérations, cliquez sur Surveillance.
- 2 Dans le volet Surveillance, cliquez sur Dell→ Affichage des diagrammes  $\rightarrow$  Affichage du diagramme complet
- 3 Sélectionnez un composant dans le diagramme pour afficher ses détails dans le Volet Affichage détaillé.

#### Affichage du groupe Imprimantes Dell

Figure 3-3. Diagramme du groupe Imprimantes Dell

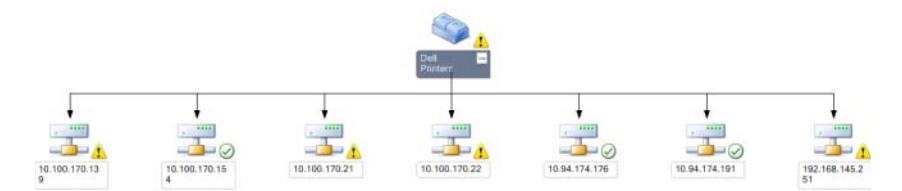

L'affichage du groupe Imprimantes offre une représentation graphique de toutes les imprimantes Dell gérées par SCOM/SCE et vous permet de développer et de vérifier la condition des imprimantes individuelles dans le diagramme. Le noeud racine de cet affichage est le groupe Imprimantes Dell.

Pour accéder à l'affichage Groupe Imprimantes :

- 1 Dans la console des opérations, cliquez sur Surveillance.
- 2 Dans le volet Surveillance, cliquez sur Dell→ Affichages des diagrammes  $\rightarrow$  Groupe Imprimantes.
- 3 Sélectionnez une imprimante dans le diagramme pour afficher ses détails dans le volet Affichage détaillé.

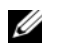

**EXAGEMARQUE :** Pour des raisons de sécurité, SCOM ou SCE affiche l'attribut Chaîne de communauté en tant que valeur de chaîne encodée.

#### <span id="page-15-0"></span>Affichage des états

L'affichage des états montre la condition de chaque périphérique Dell géré par SCOM ou par SCE sur votre réseau.

Dell Printer MP fournit une liste des indicateurs de niveau de gravité pour vous aider à surveiller l'intégrité des imprimantes Dell sur le réseau.

Pour accéder à la vue État :

- 1 Dans la console des opérations, cliquez sur Surveillance.
- 2 Dans le volet Surveillance, cliquez sur Affichage des états→ Imprimante. La console des opérations affiche la condition de toutes les imprimantes Dell que vous surveillez dans le volet droit.
- 3 Sélectionnez un état pour afficher ses détails dans l'affichage détaillé.

#### Composants de l'état et niveaux de gravité

#### Tableau 3-1. Indicateurs des niveaux de gravité

#### Icône Niveau de gravité

Normal/OK. Le composant fonctionne comme prévu.

Avertissement/Non critique. Un capteur ou un autre dispositif de contrôle **1** a détecté une mesure du composant qui est supérieure ou inférieure au niveau admissible. Le composant peut encore être en train de fonctionner, mais il pourrait échouer. Le composant peut également être en train de fonctionner alors qu'il est défectueux.

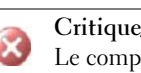

Critique/Échec/Erreur. Le composant a échoué ou un échec est imminent. Le composant demande une attention immédiate et peut nécessiter d'être remplacé.

L'état d'intégrité ne s'applique pas au composant en question.

Le service n'est pas disponible.

# <span id="page-16-0"></span>Tâches

Les tâches sont disponibles dans le volet Actions de la console opérateur. Lorsque vous sélectionnez un périphérique ou un composant à partir de toute vue du diagramme Dell, les tâches appropriées apparaissent dans le volet Actions.

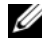

**EMARQUE** : Vous pouvez exécuter les tâches depuis l'affichage des diagrammes, l'affichage des états ou l'affichage des alertes.

#### <span id="page-17-0"></span>Tâches des imprimantes Dell

#### Lancer la console d'imprimante

- 1 Dans la console d'opérations, naviguez vers un affichage du Diagramme Dell.
- 2 Développez le diagramme et sélectionnez l'imprimante Dell souhaitée.
- 3 Dans le volet Actions, sélectionnez Tâches des périphériques réseau  $SNMP \rightarrow Lancer$  la console d'imprimante.

# <span id="page-17-1"></span>Console Web

Le serveur de la console Web vous permet de surveiller et de gérer vos périphériques Dell à l'aide de Dell Server Management Pack au moyen d'un navigateur au lieu de la console Operations Manager 2007. Il n'est pas nécessaire d'installer la console des opérations pour utiliser le serveur de la console Web. L'utilisation de la console Web entraîne les limitations suivantes :

- fournit uniquement la fonctionnalité Surveillance pour le pack d'administration ;
- les tâches de lancement de console ne sont pas disponibles ;
- l'administration, la création et les rapports ne sont pas disponibles ;
- la personnalisation de l'affichage n'est pas disponible ;
- L'info-bulle n'est pas disponible.

# <span id="page-17-2"></span>Personnalisation de Printer Management Pack

Dell Printer MP vous permet de personnaliser la détection et la surveillance de vos périphériques Dell. Vous pouvez personnaliser les composants suivants :

- Analyseur : surveille afin d'évaluer diverses conditions qui peuvent survenir dans les objets surveillés. Le résultat de cette évaluation détermine l'état d'intégrité d'une cible et des alertes qui sont générées.
- Détection d'objets : la détection d'objets est utilisée pour trouver des objets qui nécessitent une surveillance sur un réseau.

**EMARQUE**: Pour plus d'informations, consultez la documentation de SCOM 2007 SP1/ R2.

#### <span id="page-18-0"></span>Analyseur d'unité

Vous pouvez personnaliser les paramètres suivants des analyseurs d'unité de Dell Printer MP en utilisant des priorités :

- Activé : permet d'activer ou de désactiver les analyseurs. Vous pouvez définir le Paramètre de remplacement comme Vrai ou Faux. Le paramètre par défaut est Vrai.
- Intervalle en secondes : la fréquence (en secondes) utilisée par Dell Management Pack pour interroger le périphérique Dell en vue de contrôler l'intégrité d'un composant. La valeur par défaut est 3 600 secondes.
- Analyseur d'unité : analyseur déclenché par une interrogation périodique configurée en tant que IntervalleSecondes. La valeur par défaut de cet attribut est 6 heures.

Cet analyseur d'unité porte sur la disponibilité des imprimantes et indique l'intégrité de votre imprimante Dell.

#### <span id="page-18-1"></span>Détection d'objets

Vous pouvez personnaliser les paramètres de détection d'objets suivants à l'aide de priorités :

Activé : permet d'activer ou de désactiver les détections. Vous pouvez définir le Paramètre de remplacement comme Vrai ou Faux.

Intervalle en secondes : la fréquence (en secondes) à laquelle Dell Management Pack détecte l'instance de composant et les attributs de votre périphérique Dell. La valeur par défaut de cet attribut est 24 heures (un jour).

#### <span id="page-19-0"></span>Personnalisation des règles d'alerte

Vous pouvez personnaliser les règles d'alerte en définissant des paramètres de priorité pour les règles.

Pour personnaliser les règles :

- 1 Cliquez sur l'onglet Création dans la console des opérations.
- 2 Sélectionnez Règles sous Packs d'administration dans le volet Création.
- 3 Dans le volet Règles, sélectionnez Instance Dell Printer et sélectionnez une règle.
- 4 Cliquez avec le bouton droit de la souris sur la règle et sélectionnez l'option Ne pas tenir compte.
- 5 Sélectionnez Désactiver la règle et toutes les sous-options pour désactiver la règle.
- 6 Sélectionner Ne pas tenir compte de la règle et toutes les sous-options pour définir les paramètres de priorité pour la règle.

Vous pouvez également modifier le paramètre de gravité pour la règle.

7 Cliquez sur OK pour appliquer le paramètre de priorité à votre règle ou sur Annuler pour annuler les modifications.

# A

# <span id="page-20-0"></span>Annexe A

# <span id="page-20-1"></span>Problèmes connus dans SCOM/SCE

1 L'affichage du diagramme de Dell™ Management Pack montre un écran vide de manière intermittente.

Le vrai affichage du diagramme n'apparaît pas, même après avoir actualisé l'écran plusieurs fois.

- 2 Dans certaines conditions, les messages d'erreur suivants s'affichent dans la console des opérations de la station de gestion :
	- MonitoringHost.exe Handle Count Threshold Alert Message (Management Server) [MonitoringHost.exe : message d'alerte du seuil du nombre de handles (Management Server)]
	- MonitoringHost.exe Private Bytes Threshold Alert Message (Management Server) [MonitoringHost.exe : message d'alerte du seuil des octets privés (Management Server)]

Pour résoudre ce problème, consultez l'article KB968760 de la base de connaissances de Microsoft disponible sur le site de support de Microsoft à l'adresse support.microsoft.com.

3 Dans certaines conditions, un message d'erreur s'affiche dans la console des opérations de la station de gestion avec un ID d'événement 623 et une source d'événement Health Service ESE Store.

Pour résoudre ce problème, consultez l'article KB975057 de la base de connaissances de Microsoft disponible sur le site de support de Microsoft à l'adresse support.microsoft.com.

#### 4 Les alertes Dell ne sont pas triées en fonction de leur ancienneté.

Vérifiez le registre de la machine qui présente ce problème. Il se peut qu'il y ait une définition d'affichage restante dont les indicateurs de tri sont définis sur « false » (faux). Dans certains cas, lorsque vous importez un

pack de gestion comportant des changements au niveau des indicateurs de tri, ces changements peuvent ne pas être mis à jour dans le registre. Si vous supprimez les paramètres d'affichage dans le registre, ils seront recréés à partir du nouveau pack de gestion lorsque vous accéderez de nouveau à cet affichage. Vous pouvez également modifier les indicateurs de tri de cet affichage dans le registre. Modification du registre :

HKEY\_CURRENT\_USER\Software\Microsoft\Microsoft Operations Manager\3,0\Console\%GUID.ViewTitle%AlertView\Age Pour activer le tri, assurez-vous que les clés IsSortable et IsSorted sont paramétrées sur 1.

- 5 Dans certaines conditions, les messages d'erreur suivants s'affichent dans la console des opérations de la station de gestion :
	- MonitoringHost.exe Handle Count Threshold Alert Message (Management Server) [MonitoringHost.exe : message d'alerte du Seuil du nombre de handles (Management Server)]
	- MonitoringHost.exe Private Bytes Threshold Alert Message (Management Server) [MonitoringHost.exe : message d'alerte du Seuil des octets privés (Management Server)]

Pour résoudre ce problème, consultez l'article KB968760 de la base de connaissances de Microsoft disponible sur le site de support de Microsoft à l'adresse support.microsoft.com.

## <span id="page-21-0"></span>Restrictions connues

#### <span id="page-21-1"></span>SCOM/SCE

La valeur d'attribut du nom de chemin n'est pas unique et spécifique à chaque périphérique Dell.

Le format de la valeur d'attribut du nom de chemin des périphériques détectés basés sur un agent et celui des périphériques détectés basés sur SNMP sont différents. Cela est dû à la conception de SCOM 2007.

#### <span id="page-21-2"></span>Dell Printer Management Pack v4.0

Dans l'affichage des diagrammes de SCE, pour les périphériques réseau Dell (imprimantes), vous pouvez afficher les objets de l'interface SNMP sous Objet Périphérique réseau Dell.

L'affichage des diagrammes des périphériques réseau Dell affiche les attributs de base pour les objets Dell Printer. Vous pouvez afficher l'ensemble détaillé des attributs en cliquant sur les objets dans l'affichage des états.

# <span id="page-22-0"></span>Correctifs Microsoft® pour SCOM 2007 SP1

1 La console SCOM affiche une erreur de temps d'exécution.

Une erreur de temps d'exécution (Microsoft Visual C++ Runtime Library) assortie du message suivant s'affiche dans certaines cas : erreur de temps d'exécution ! C:\Programmes... R6025 : appel de fonction virtuelle pure.

Pour résoudre ce problème, consultez l'article KB951526 de la base de connaissances de Microsoft disponible sur le site de support de Microsoft à l'adresse support.microsoft.com.

2 La console System Center Operations Manager 2007 risque de cesser de répondre sous Windows Server™ 2008 ou sous Windows Vista™ lorsque vous ouvrez la fenêtre Health Explorer.

Dans l'affichage des alertes, lorsque vous cliquez avec le bouton droit de la souris sur un élément pour ouvrir la fenêtre Health Explorer, la console System Center Operations Manager 2007 peut cesser de répondre. Vous ne pouvez pas utiliser Health Explorer pour voir des objets surveillés sous Windows Server 2008 ou sous Windows Vista™.

Pour résoudre ce problème, consultez l'article KB951327 de la base de connaissances de Microsoft disponible sur le site de support de Microsoft à l'adresse support.microsoft.com.

3 Lorsque vous mettez à niveau un système d'agent Operations Manager de Windows Server 2003 vers Windows Server 2008, le service de contrôle d'intégrité ne démarre pas sur l'ordinateur.

Ce problème survient car la mise à niveau supprime le magasin de certificats dans lequel le service de contrôle d'intégrité stocke son certificat de cryptagesécurisé des données de stockage. Lorsque le composant de gestion de la sécurisation des données de stockage du service de contrôle d'intégrité se lance, il échoue si un numéro de série de certificat est défini alors que le magasin n'existe pas.

Pour résoudre ce problème, consultez l'article KB954049 de la base de connaissances de Microsoft disponible sur le site de support de Microsoft à l'adresse support.microsoft.com.

4 La console Web Operations Manager n'affiche pas les pages correctement à cause des changements au niveau du contrôle d'accès des utilisateurs (UAC) dans Windows Server 2008.

Vous pouvez rencontrer l'une ou plusieurs des situations suivantes :

- La console Web ne s'ouvre pas.
- La page My Workspace (Mon espace de travail) ne s'affiche pas.
- L'affichage de surveillance des performances et de l'alimentation n'apparaît pas.

Pour résoudre ce problème, consultez l'article KB954049 de la base de connaissances de Microsoft disponible sur le site de support de Microsoft à l'adresse support.microsoft.com.

5 Suite à la mise à niveau d'un ordinateur qui joue le rôle de serveur Operations Manager Management Server de Windows Server 2003 vers Windows Server 2008, les compteurs de performance Operations Manager ne sont pas enregistrés.

Pour résoudre ce problème, consultez l'article KB954049 de la base de connaissances de Microsoft disponible sur le site de support de Microsoft à l'adresse support.microsoft.com.

6 La console SCOM affiche un message d'erreur de service de contrôle d'intégrité. SCOM génère l'erreur « Health service host process has stopped working » (Le processus hôte du service de contrôle d'intégrité ne fonctionne plus).

Le message d'erreur : « Health service Host Process encountered a problem and needed to close » (Le processus hôte du service de contrôle d'intégrité a rencontré un problème et doit être fermé) s'affiche de temps à autre. En raison de cet arrêt brutal du service de contrôle d'intégrité, un comportement imprévu de la détection et de la surveillance des périphériques Dell peut se manifester.

Pour résoudre ce problème, consultez l'article KB951526 de la base de connaissances de Microsoft disponible sur le site de support de Microsoft à l'adresse support.microsoft.com.